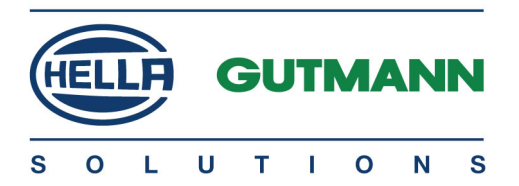

# **Cyber Security Management** mega macs 42SE

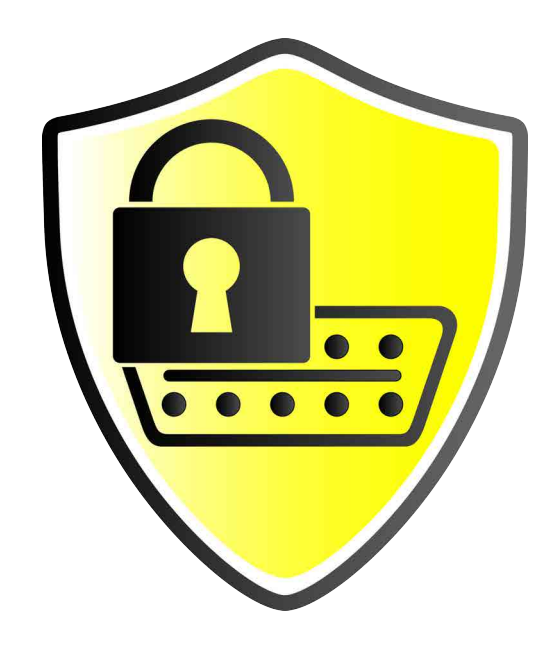

# Bedienungsanleitung

BD0000V0000DE1220SO 460 000-00 / 12.20

de

## Inhaltsverzeichnis

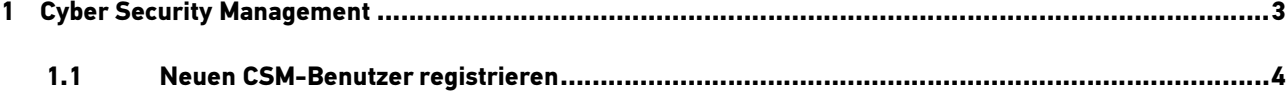

### <span id="page-2-0"></span>1 Cyber Security Management

Mehrere Hersteller schützen die Fahrzeugkommunikation durch Sicherheits-Gateway-Module, um ihre Fahrzeugsysteme vor unbefugte Zugriffe zu schützen. Das bedeutet, dass eine uneingeschränkte Fahrzeugkommunikation zwischen dem Diagnosegerät und dem Fahrzeug nur mit entsprechender Freischaltung stattfinden kann.

Um eine uneingeschränkte Fahrzeugkommunikation zu gewährleisten, wurde die Funktion Cyber Security Management (CSM) integriert.

Hier muss wie folgt vorgegangen werden:

- 1. Über das Diagnosegerät muss ein neuer CSM-Benutzer angelegt werden.
- 2. Über die IdNow-App (für Android und IOs) muss eine Registrierung in Form einer Identitätsprüfung durchgeführt werden.

Die einzelnen Handlungsschritte zum Anlegen und zur Registrierung eines CSM-Benutzers in Form einer Identitätsprüfung werden im nachstehenden Kapitel erläutert.

<span id="page-3-0"></span>[Neuen CSM-Benutzer registrieren](#page-3-0)

### 1.1 Neuen CSM-Benutzer registrieren

Um einen neuen CSM-Benutzer zu registrieren und anzumelden, wie folgt vorgehen:

1. Über **Einstellungen > CSM-Benutzerverwaltung** auswählen.

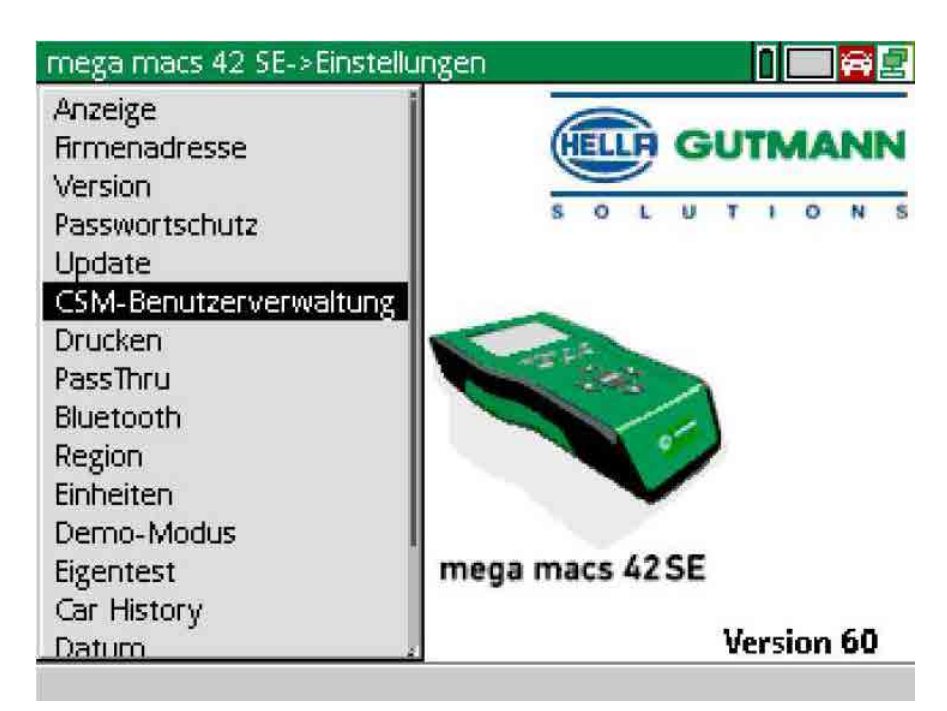

Das Fenster **CSM-Benutzer verwalten** wird angezeigt.

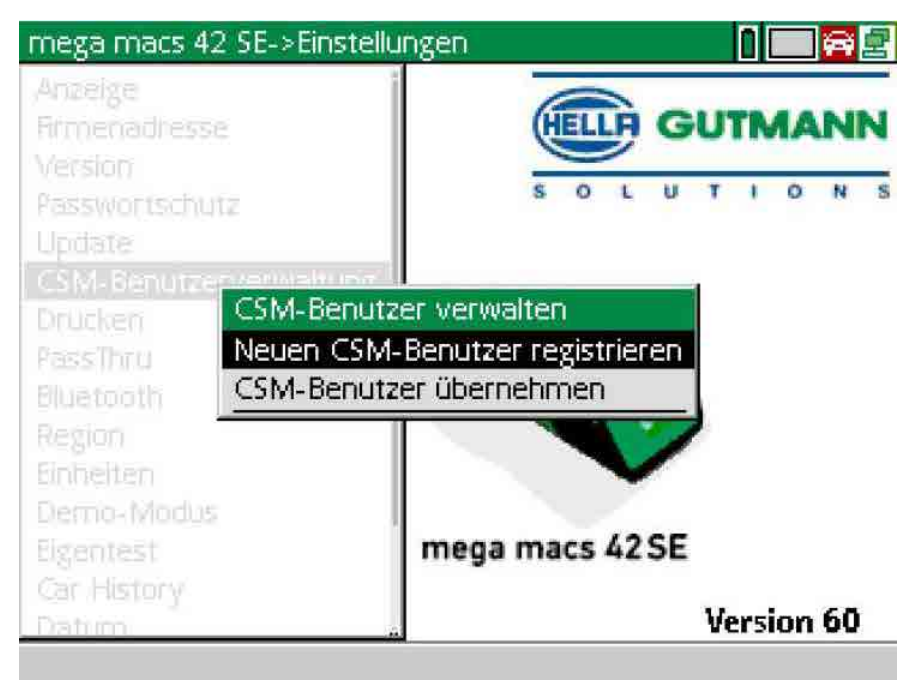

2. **>Neuen CSM-Benutzer registrieren<** auswählen und über **ENTER** bestätigen. Das Fenster **CSM-Benutzer registrieren** wird angezeigt.

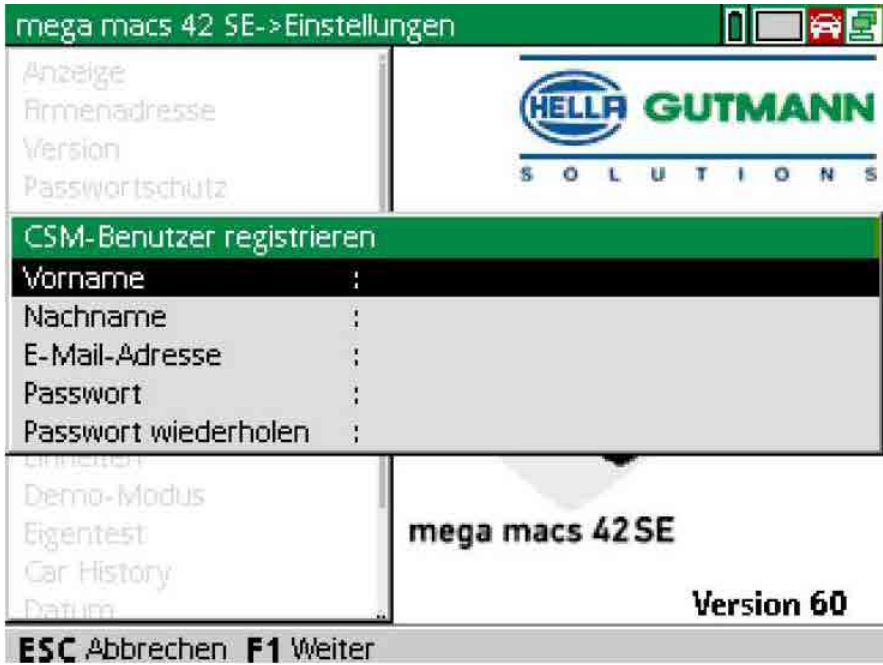

3. Über  $\triangleq$  die virtuelle Tastatur öffnen und Benutzerdaten eingeben.

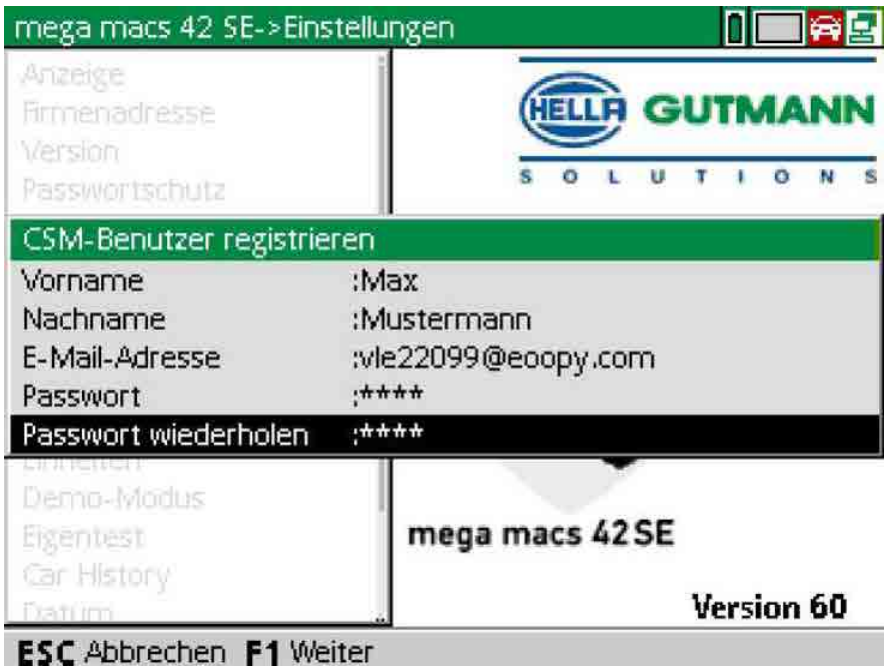

4. Über **F1** die Eingaben bestätigen.

#### [Neuen CSM-Benutzer registrieren](#page-3-0)

#### 5. Hinweisfenster beachten.

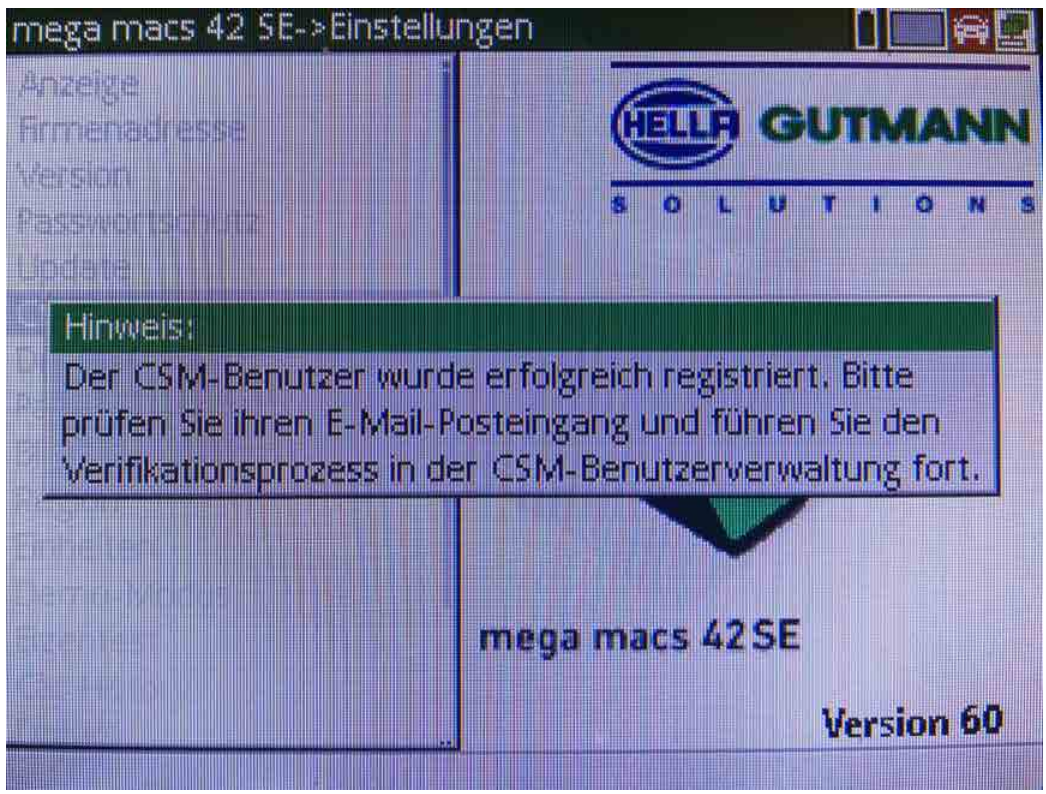

#### 6. Über **ENTER** das Hinweisfenster bestätigen.

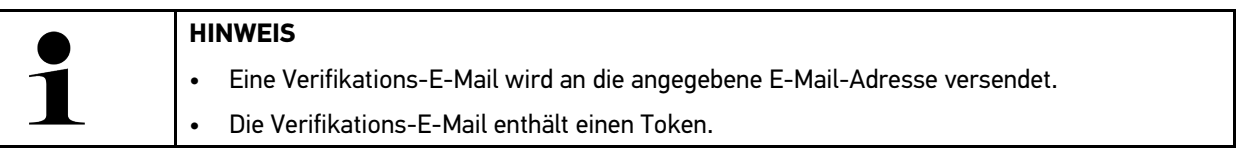

**ELLA GUTMANN**  $1 - 0 + 1 - 0 - N$ 

#### **Verify your Email**

You are receiving this email because you registered for the Cyber Security Management. Please enter the following token on your diagnostics device to verify your Email.

Your token: 961827810e

With kind regards Hella Gutmann Solutions GmbH

© 2020 Hella Gutmann Solutions GmbH

7. Über **Einstellungen > CSM-Benutzerverwaltung** die angelegte E-Mail-Adresse auswählen und mit **ENTER** bestätigen.

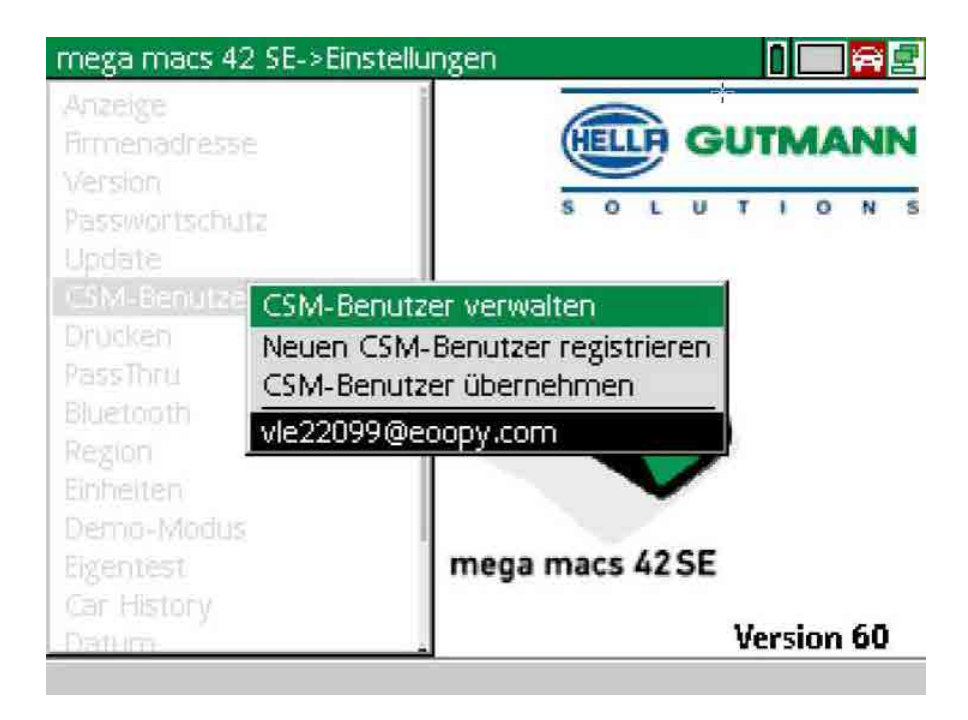

- [Neuen CSM-Benutzer registrieren](#page-3-0)
- 8. **>CSM-Benutzer verwalten<** auswählen und über **ENTER** bestätigen.

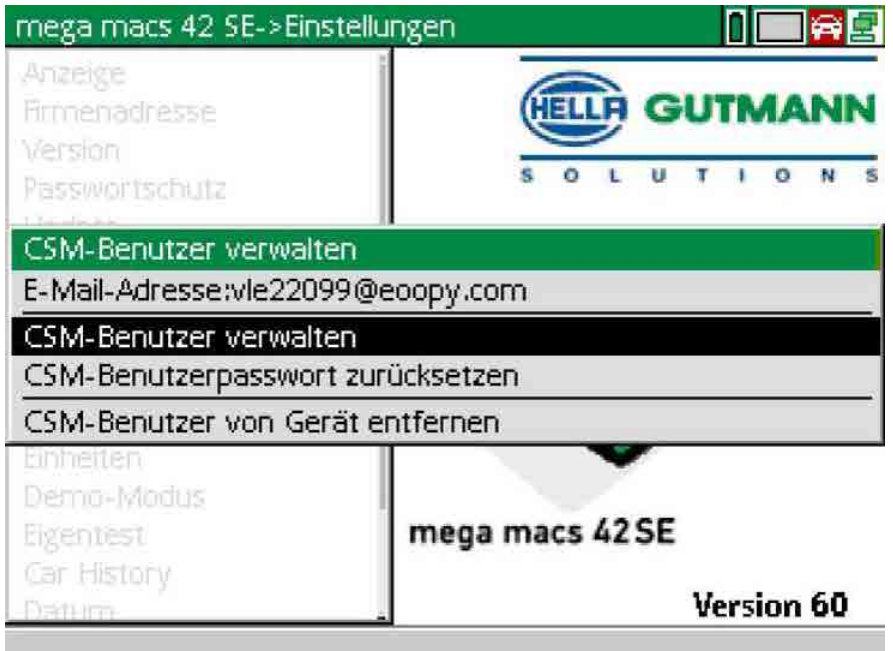

Das Fenster **Bestehenden CSM-Benutzer anmelden** wird angezeigt.

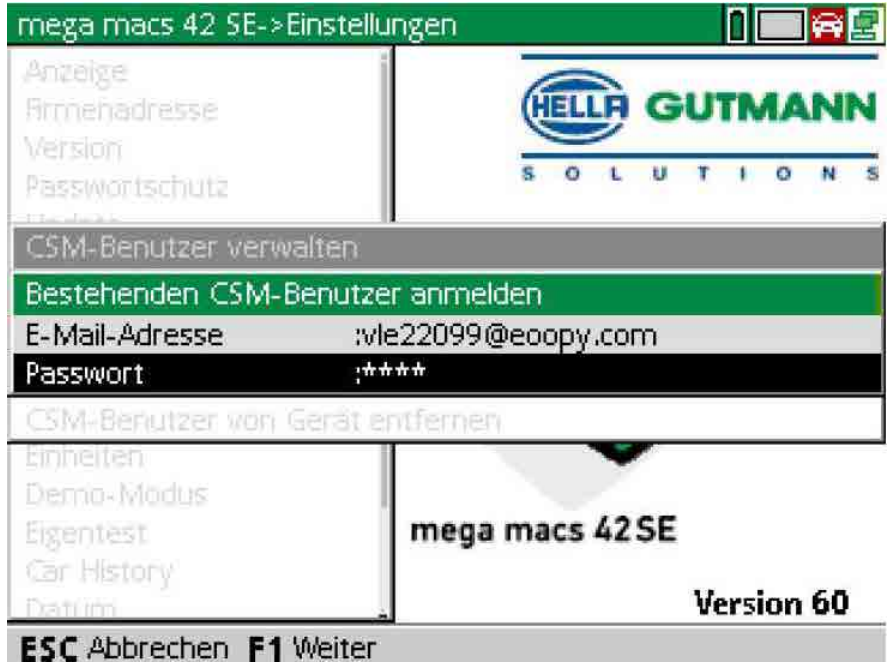

9. Ggf. über  $\triangleq$  die virtuelle Tastatur öffnen und die E-Mail-Adresse und das Passwort des zuvor angelegten CSM-Benutzers eingeben.

- 10. Über **ENTER** die Eingaben bestätigen. Das Fenster **Benutzerverwaltung** wird angezeigt.
- 11. **>E-Mail-Adresse verifizieren<** auswählen und über **ENTER** bestätigen.

![](_page_8_Picture_67.jpeg)

Das Fenster **E-Mail-Adresse verifizieren** wird angezeigt.

![](_page_8_Picture_68.jpeg)

12. Unter Token über <sup>a</sup>die virtuelle Tastatur öffnen und den Token aus der Verfikations-E-Mail eingeben.

[Neuen CSM-Benutzer registrieren](#page-3-0)

#### 13. Über **ENTER** die Eingabe bestätigen.

![](_page_9_Picture_97.jpeg)

![](_page_9_Picture_5.jpeg)

#### Please verify your identity

Our service requires you to verify your identity. In order to do so we are using a service provided by IdNow.

Your IdNow-Token: LEU-HYFVY

Please use one of the following ways to start the process:

Website: https://go.idnow.de/LEU-HYFVY iOS App: https://apps.apple.com/de/app/idnow-autoident/id1437143249 Android App: https://play.google.com/store/apps/details?id=io.idnow.autoident

Have your ID document available.

Make sure you are in a well-lit place.

Be ready for a Selfie.

Download the App and follow the instructions.

With kind regards Hella Gutmann Solutions GmbH

- 14. Die **IdNow-App** über den auf der Verifikations-E-Mail angegebenen Link auf dem Mobilgerät installieren.
- 15. Die App öffnen und die Identifizierung starten.
- 16. Den Anweisungen in der App folgen.

Die Registrierung ist hiermit abgeschlossen.

HELLA GUTMANN SOLUTIONS GMBH

Am Krebsbach 2 79241 Ihringen DEUTSCHLAND<br>Phone: +49 7668 9900-0 Fax: +49 7668 9900-3999 info@hella-gutmann.com

© 2020 HELLA GUTMANN SOLUTIONS GMBH

![](_page_11_Picture_3.jpeg)